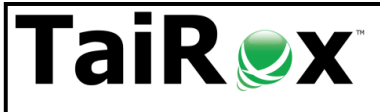

## Why Choose TaiRox TCP Dispatch?

**Summary:** TaiRox TCP Dispatch is a cloud solution that supports the way TCP dispatchers actually work. The use of color in **at-a-glance** views helps dispatchers see what needs to get done. Changes to job and employee status get done quickly with **one-click** actions. Extensive use of text messaging reduces dispatcher stress at peak times of day.

**About This Document:** Examples and pictures are for Alpha Beta Traffic, a fictitious group of 2 companies (Alpha and Beta) that are dispatched by a single group of dispatchers. Key pages will show either an Alpha view, a Beta view or a combined view. Alpha and Beta may be governed by different union or employee agreements. An employee may do work for either Alpha or Beta or both companies and may have different seniority in each company. A TCP Dispatch web site can manage multiple companies and dashboard information can be consolidated from multiple sites.

## **Alerts Area: daily notes and incoming text messages at-a-glance**

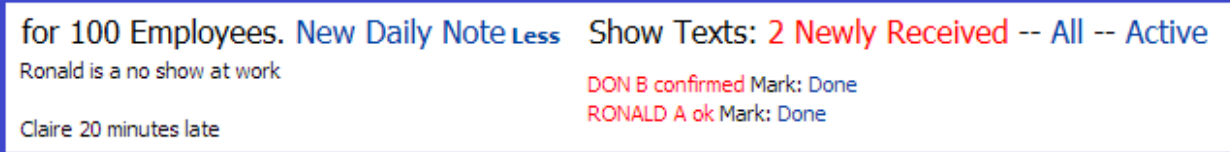

The Main Menu, Book and Assignment pages all show an alerts area containing a daily note and incoming text messages at the top of the page. A daily note replaces the use of physical sticky notes that get lost and are not easily shared. The first 9 unprocessed text messages from employees are displayed. These will typically confirm or decline a job request.

## **One-Click Actions:**

- Click on **New Daily Note** to edit the note for today or add notes for future days.
- Click on **Less** to see only the top lines of the daily note.
- Click on **More** (if less shown) to see all of the daily note.
- Click on **2 Newly Received** to see all of the unprocessed incoming text messages (full text).
- Click on **All** to see all text messages (paginated, with full text).
- Click on **Active** to see all unprocessed incoming and outgoing text messages.
- Click on **Don B confirmed** to see employee DON B's most recent text messages.
- Click on **Done** to mark the current message as processed, staying on the current page.

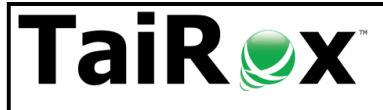

## Why Choose TaiRox TCP Dispatch?

#### **Book Page: a day's jobs at-a-glance**

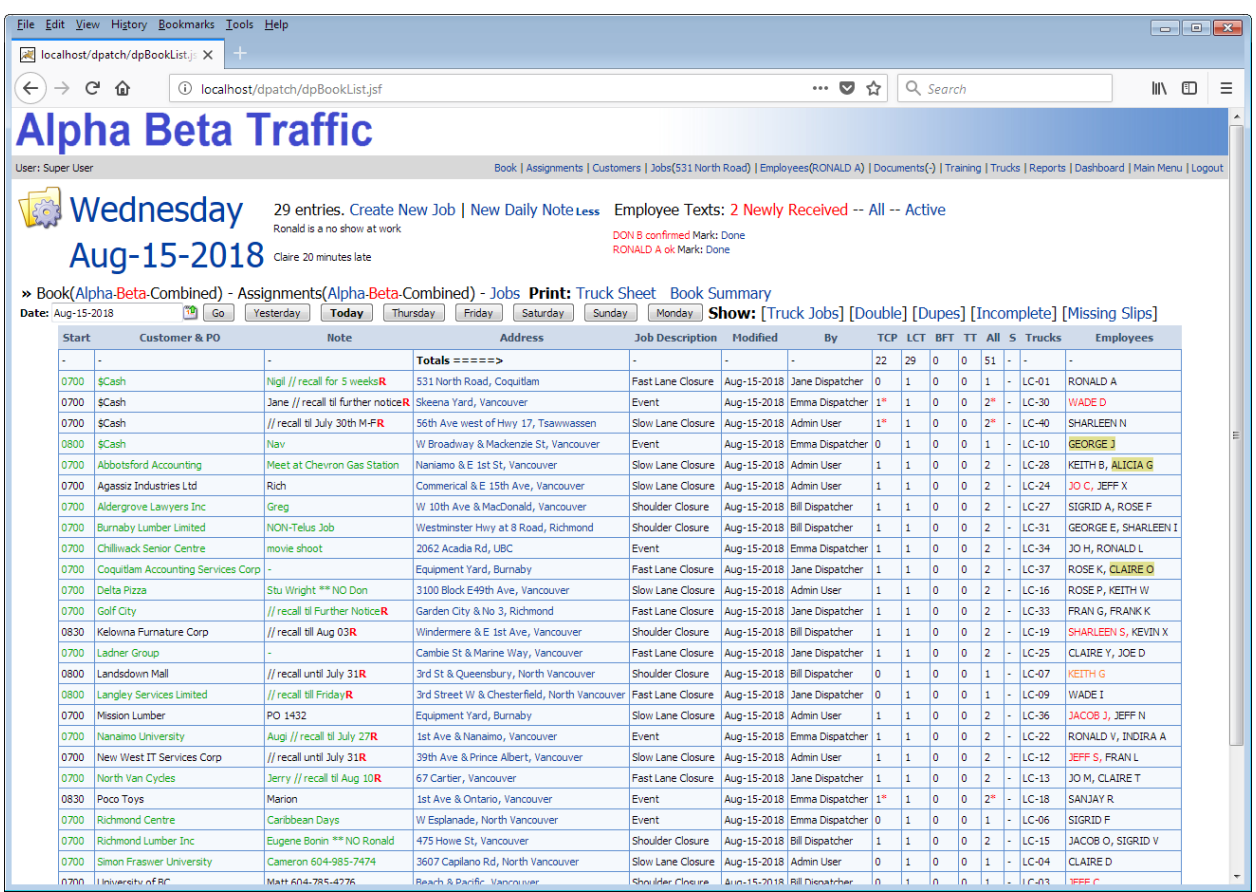

The Book page shows all jobs for that day. When the dispatchers see "all green", they know that all required TCPS and trucks have been dispatched for the day. A job in black means something is still to be done. Any red asterisk (\*) indicates that a requirement is incomplete. Trucks and people assigned are shown in various colors and highlights to indicate status.

## **One-Click Actions:**

- Click on **Create New Job** to add a new job for the day.
- Click on **Alpha**, **Beta** or **Combined** to quickly filter jobs.
- Click on **Truck Sheet** or **Book Summary** to navigate quickly to key reports.
- Click on the calendar icon, then **Go** to set the book date.
- Click on **Yesterday**, **Today** or a **day** name to set the book date appropriately.
- Click on **Truck Jobs** to quickly see only those jobs involving trucks.
- Click on **Double** to see jobs that have any employees who are at more than one job that day.
- Click on **Dupes** to see jobs that are for the same address on that day.
- Click on **Incomplete** to quickly filter jobs that still require action.
- Click on **Missing Slips** to see jobs that do not have time slips from every employee.
- Click on **an address** to view or edit job details.
- Click on **employee codes** to see contact information without leaving the Book page.

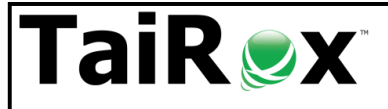

## Why Choose TaiRox TCP Dispatch?

#### **Assignments Page: a week's employee assignments at-a-glance**

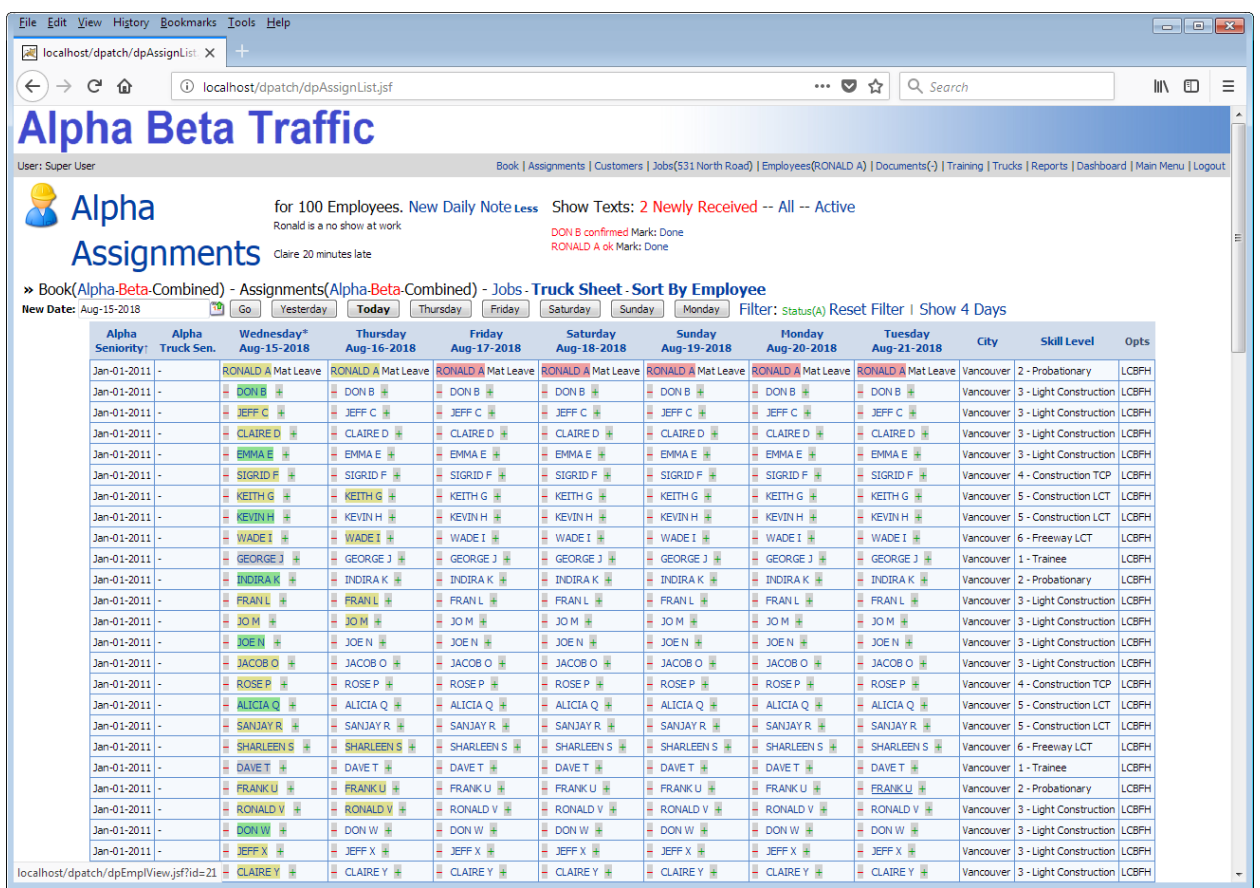

The Assignments page shows employee activity for the week. Colors and highlights show the employees' status and activity for the week. The first 200 employees will be shown with pagination support.

#### **One-Click Actions:**

- Click on **Alpha**, **Beta** or **Combined** to quickly filter jobs.
- Click on **Truck Sheet** to navigate quickly to a key report.
- Click on **Sort By Employee** to see employees sorted by name instead of seniority.
- Click on **–** to mark an employee booked-off for that day, without leaving the Assignments page.
- Click on **+** to mark an employee on-call for that day, without leaving the Assignments page.
- Click on an employee's code (e.g. **RONALD A**) to see all employee details, notes and texts.

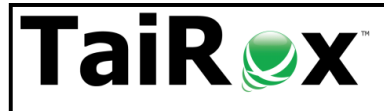

## Why Choose TaiRox TCP Dispatch?

#### **Job Page: Notifications for a Job**

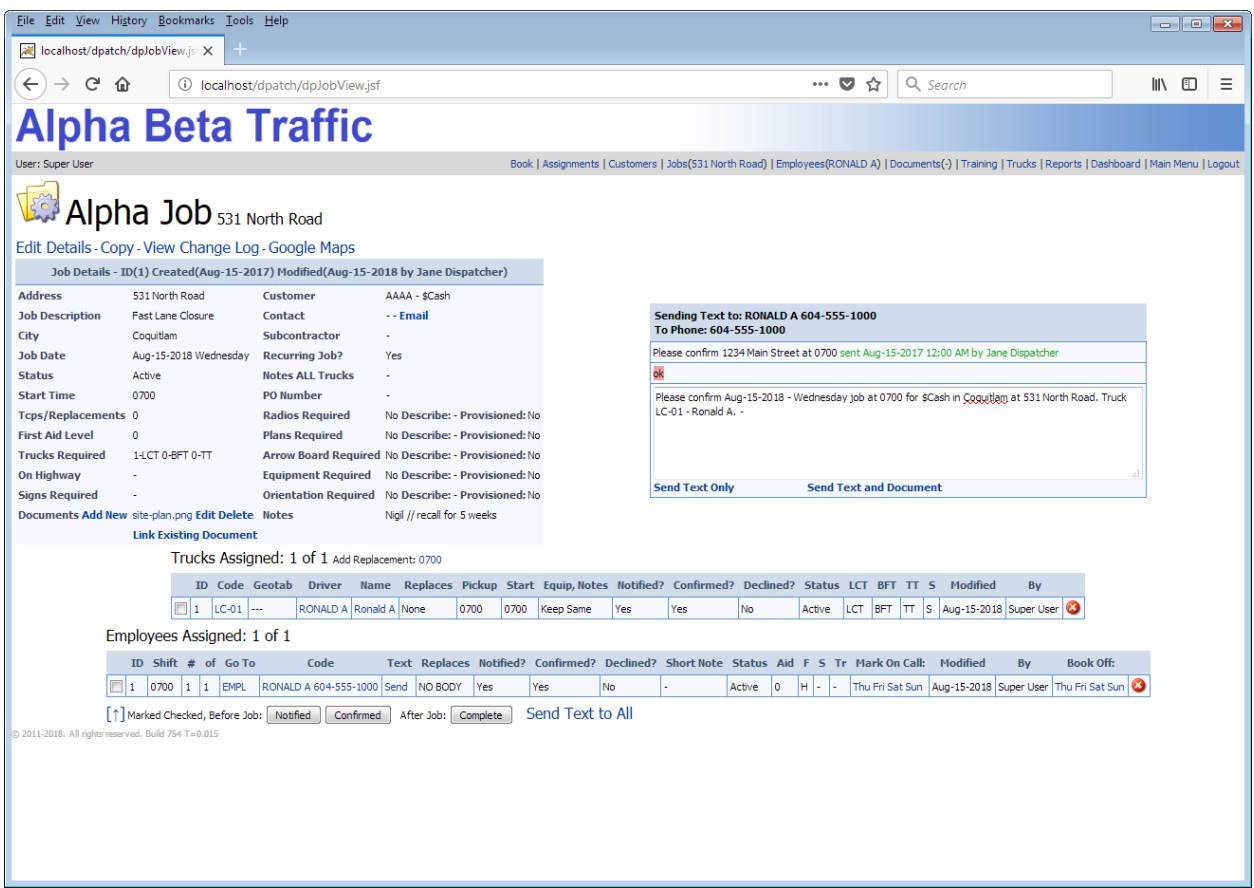

The job page is where dispatchers assign employees and trucks and manage the status and all of the communication for the job. **Important:** A change log is kept for every change to every single field related to a job. The change log records who made the change and when.

## **One-Click Actions:**

Click on **View Change Log** to see all changes made to the job.

Click on **Google Maps** to see the location of the job on a map.

Click on **Add New** to link a site plan or other document to the job.

Click on **Send** to see a text history for an employee with job details defaulted.

Click on **↑** to select all employee and truck assignments as a prelude to updating status.

Click on **Notified**, **Confirmed** or **Complete** to update all assignment statuses.

Click on **Send Text to All** to send text messages with job details to multiple employees.

Click on **Email** to send job details to a customer. (Text is an available option.)

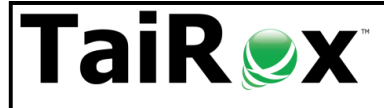

## Why Choose TaiRox TCP Dispatch?

## **Copy Jobs Page: Managing On-Going Jobs**

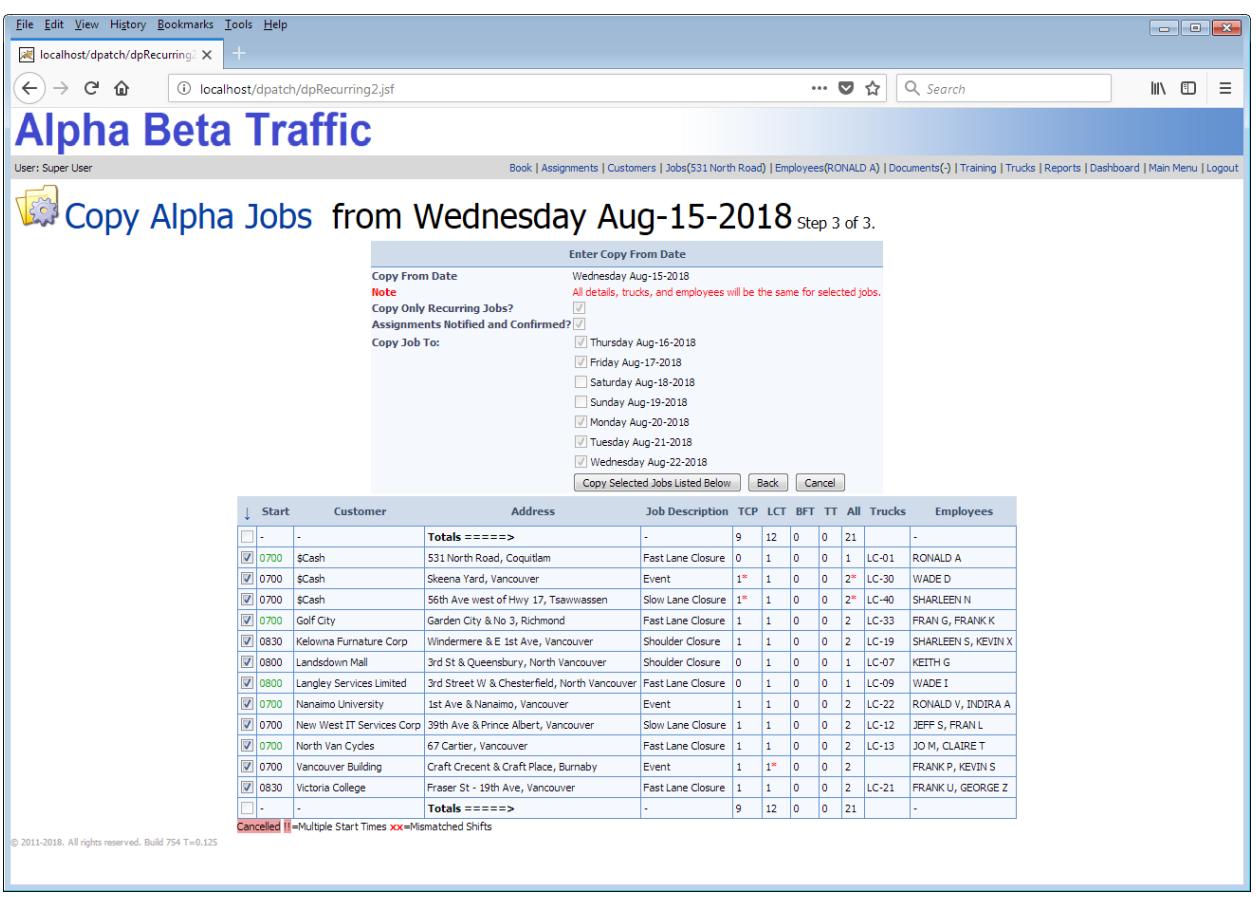

Managing recurring jobs correctly and quickly saves time and reduces stress. At any time there will be dozens of jobs that are on-going and in theory have the same employees and trucks assigned. **Important:** TCP Dispatch manages, for each job, a distinct record of what was scheduled and what was done for every single day - because in practice people don't show up or are needed elsewhere, trucks break down, and so on.

## **One-Click Actions:**

(Page 1) Click on **Copy Only Recurring Jobs** to quickly filter a day's jobs to be copied.

(Page 1) Click on **Assignments Notified and Confirmed** if this is understood by the crew and dispatcher.

(Page 2) Click on the appropriate **days of the week** as listed.

(Page 3) Click on **↑**to select or de-select all listed jobs.

(Page 3) Click on **Copy Selected Jobs Listed Below** to create multiple job records on multiple days.

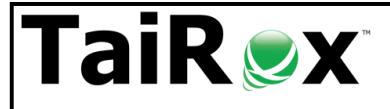

## Why Choose TaiRox TCP Dispatch?

## **Dashboard Page: an operations view of today's and tomorrow's activity**

The dashboard refreshes every minute and is appropriate for a "big board" operations display. The dashboard collects information from multiple web sites, as well as showing Alpha and Beta totals.

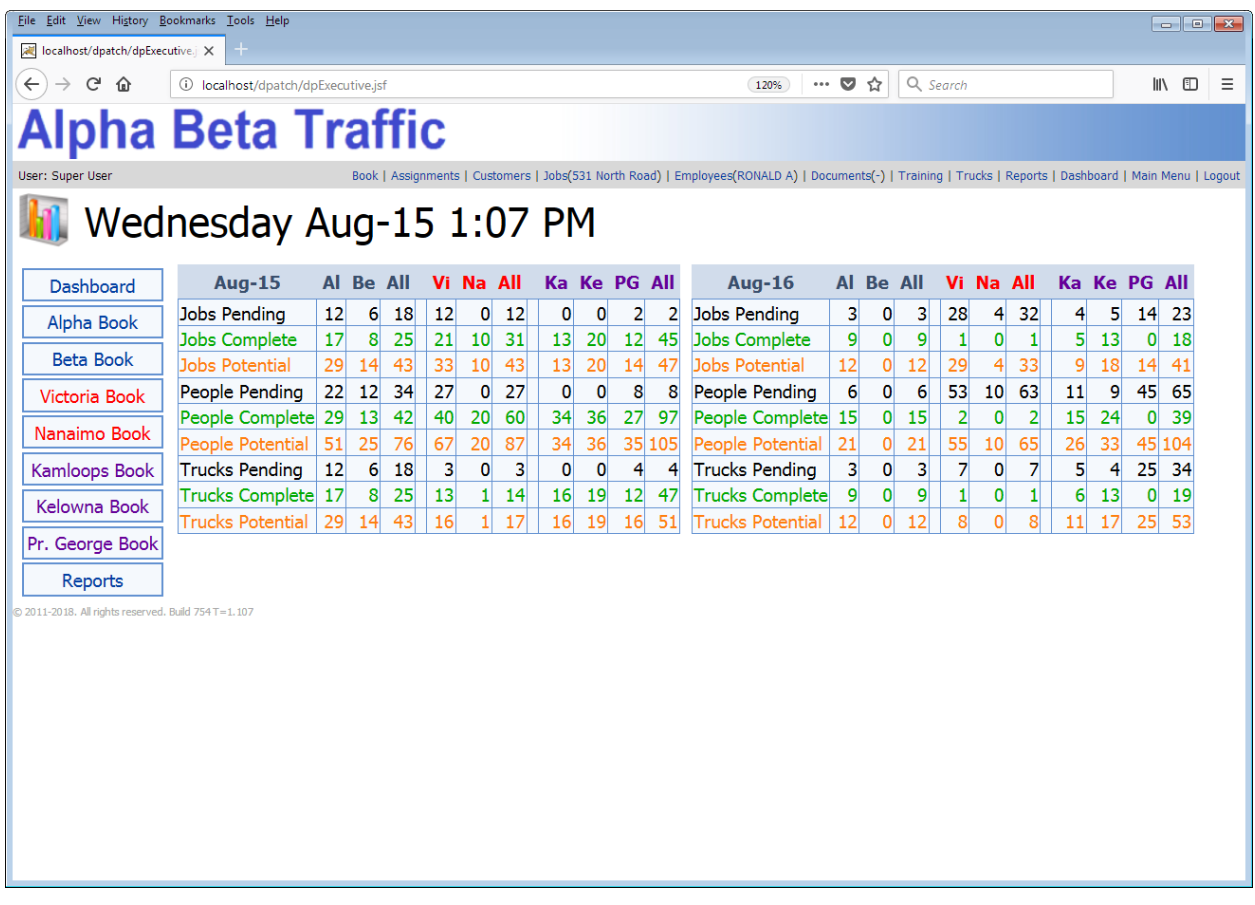

#### **One-Click Actions:**

 Click on a book name (e.g. **Kelowna Book**) to see book details from that web site. Central operations can see what dispatchers at other web sites are seeing.